# **PERIMETER WIRE FENCE DETECTOR AN307 RS485 & SOFTWARE MAINTENANCE K307**

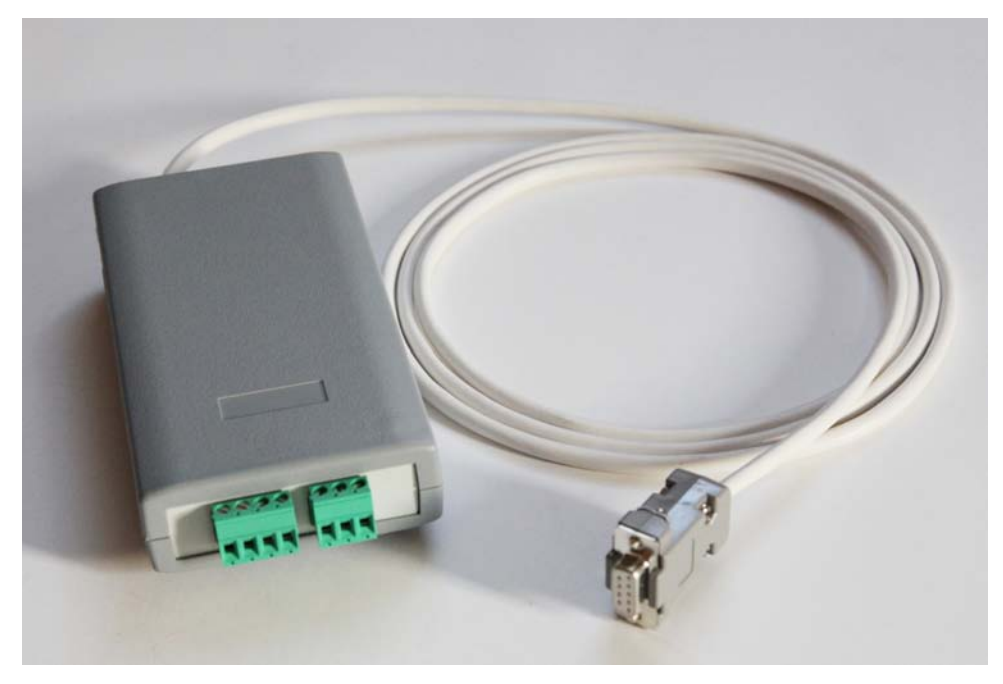

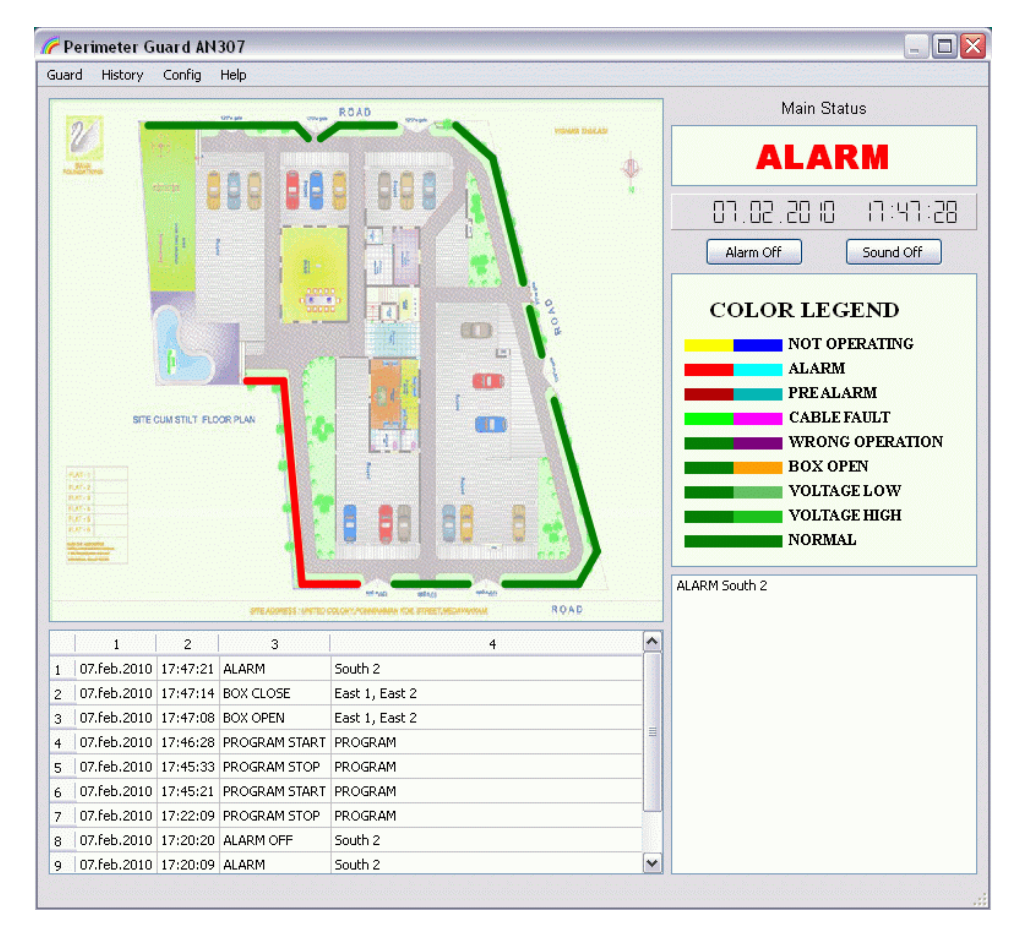

**SOFTWARE USERS GUIDE V1.06 FEBRUARY 2010**

# **CONTENTS**

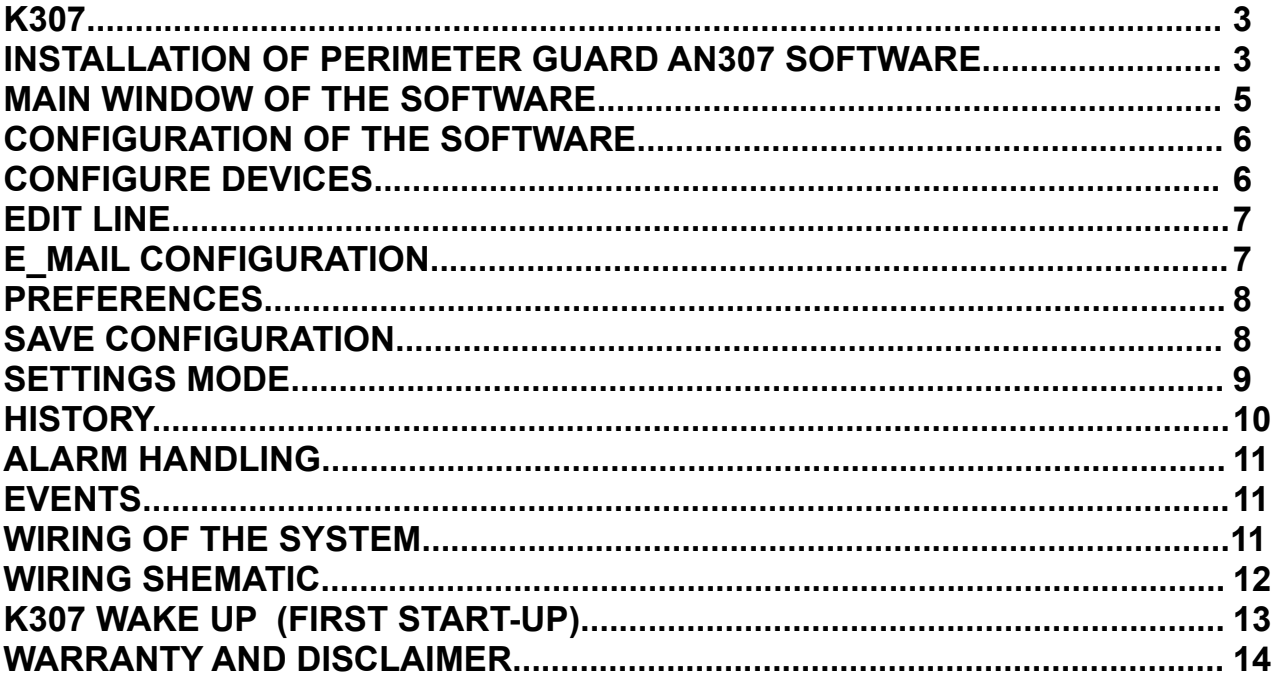

## **K307**

It is used for connection of several AN307 devices to integrated system. K307 is, in first place, converter from RS485 to RS232 hardware protocol. RS485 is galvanic separated from the rest of the terminals (RS232, power supply and relays output).

In additional, K307 has control function. There are two relays output, operating and alarm relay. If everything is in normal operation, both relays are in NC (normal close) position and belonging LEDs are light in green color. If alarm, cable fault, tamper or fault occur in any of the AN307 connected to the system, alarm relay goes to open position and belonging LED light in red color. If software is somehow in wrong status (some error) or if does not working, then operating relay goes to open position and belonging LED light in red color. In this way we have visual and electrical control on the proper working of the system.

## **INSTALLATION OF PERIMETER GUARD AN307 SOFTWARE**

Supervision software Perimeter Guard AN307 can be easily installed by run *setup.exe* program, which is provided on CD. Setup procedure is standardized one, like all setup programs (see picture 1, 2 and 3). First you can choose installation language. Default installation directory is *c:\Perimeter Guard AN307*. You can chose installation directory as you wish, but it is recommended to leave directory as it is recommended.

The main files, which are installed, are guard.exe (execution program) and guard.ini (configuration settings).

Program can be started from *Start/Perimeter Guard AN307/Perimeter Guard AN307*.

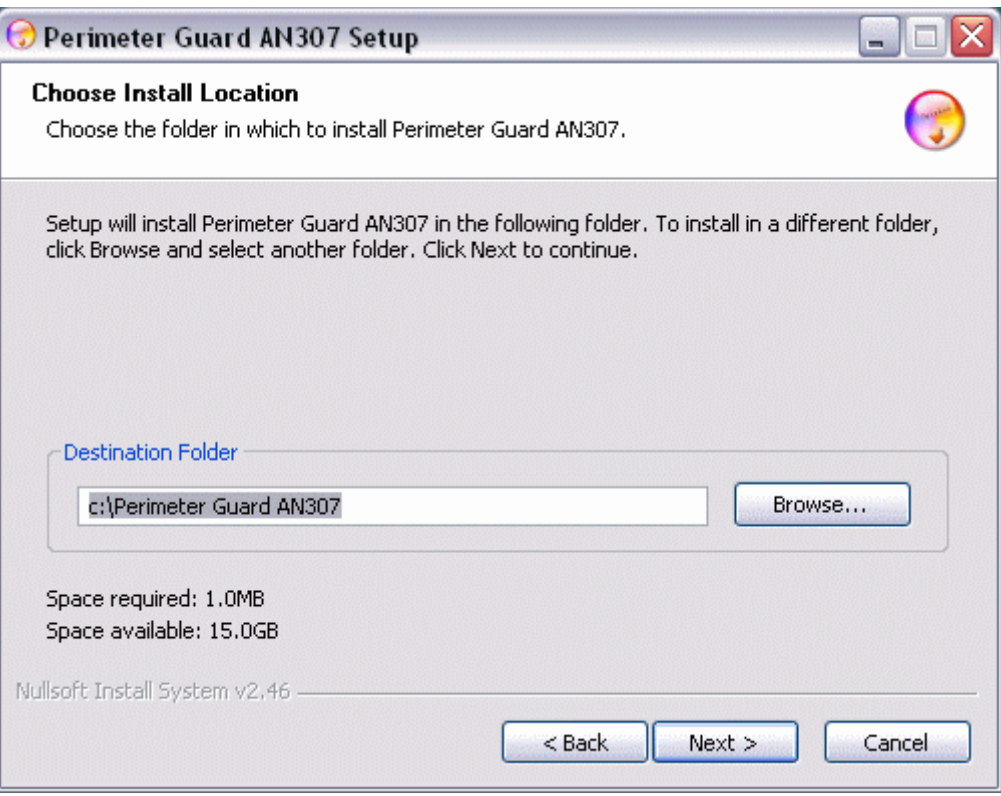

*Picture 1:* Choose Install Location of the software

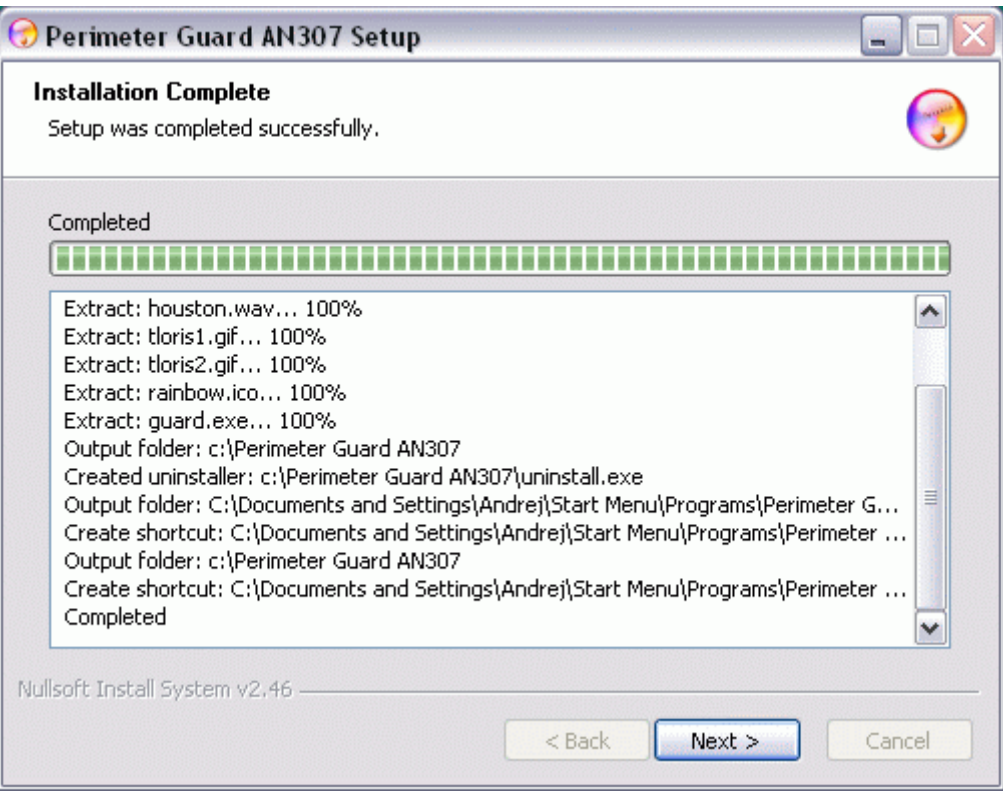

*Picture 2:* Installation Complete

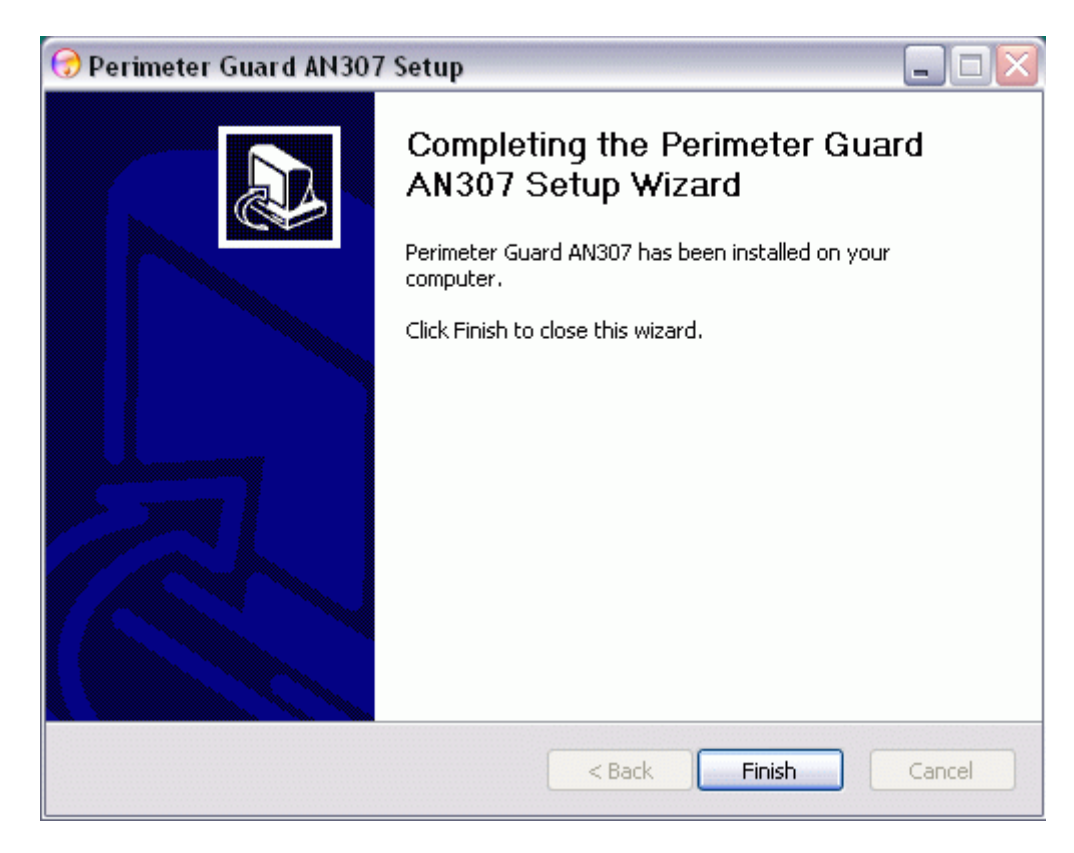

*Picture 3:* Completing

### **MAIN WINDOW OF THE SOFTWARE**

The main window of the software can be seen on picture 4. **Graphical Field** shows ground plan of the object with lines (which represents fences). Lines takes color considering status of the fence. Colors are described in **Legend Field**. **Status Field** shows the current status of the fences. If fence is in normal mode (no alarm, all is OK), than on **Status Field** no record is for particular fence. On **History Field** there are last few events. How many last events are show can be adjust in *Preferences*. The **Status Field** shows current higher status (priority is defined in **Legend Field**, upper have highest priority). **Clock Field** show current date and time in seconds resolution. It is updated each second.

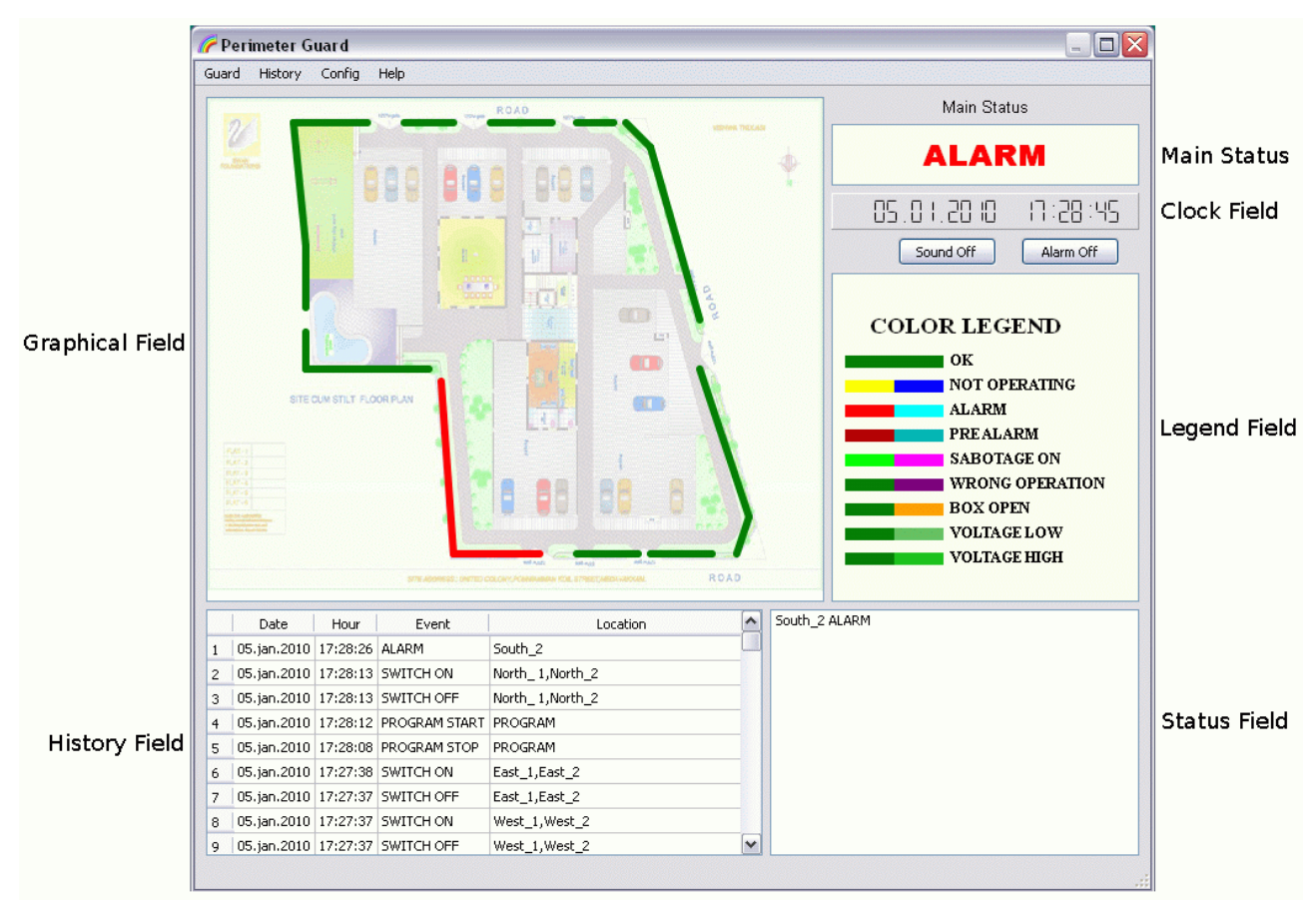

*Picture 4:* Main Window

## **CONFIGURATION OF THE SOFTWARE**

Configuration of the software is password protected. Enter password in pull down menu: *Config/Enter Configure Mode*. If correct password is entered, the program goes to Configure Mode (on left down corner there is inscription Configure *Mode*, see picture 5). In Configure Mode all pull down *Config/* menus are enabled. *Configure Mode* can be left by *Config/Leave Configure Mode.*

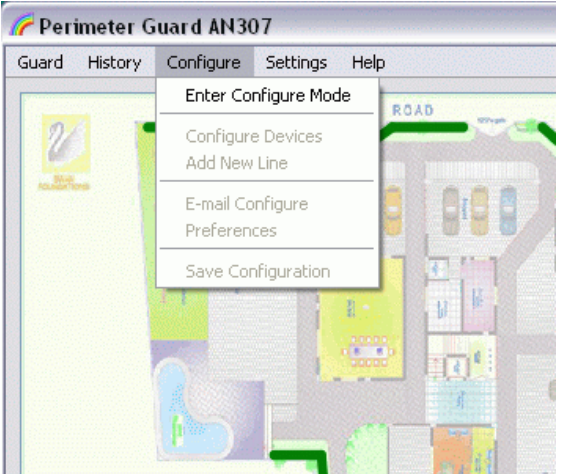

*Picture 5: Enter Configure Mode*

# **CONFIGURE DEVICES**

Devices can be configured only in Configure Mode (see CONFIGURATION OF THE SOFTWARE). Each AN307 must have unique address. Each AN307 has two fences (wings) with unique names. Device address and fence name are edited in *Configure/Configure Devices* (see picture 6). Each AN307 is defined in only one row. Each device must have unique address and each fence must have unique name.

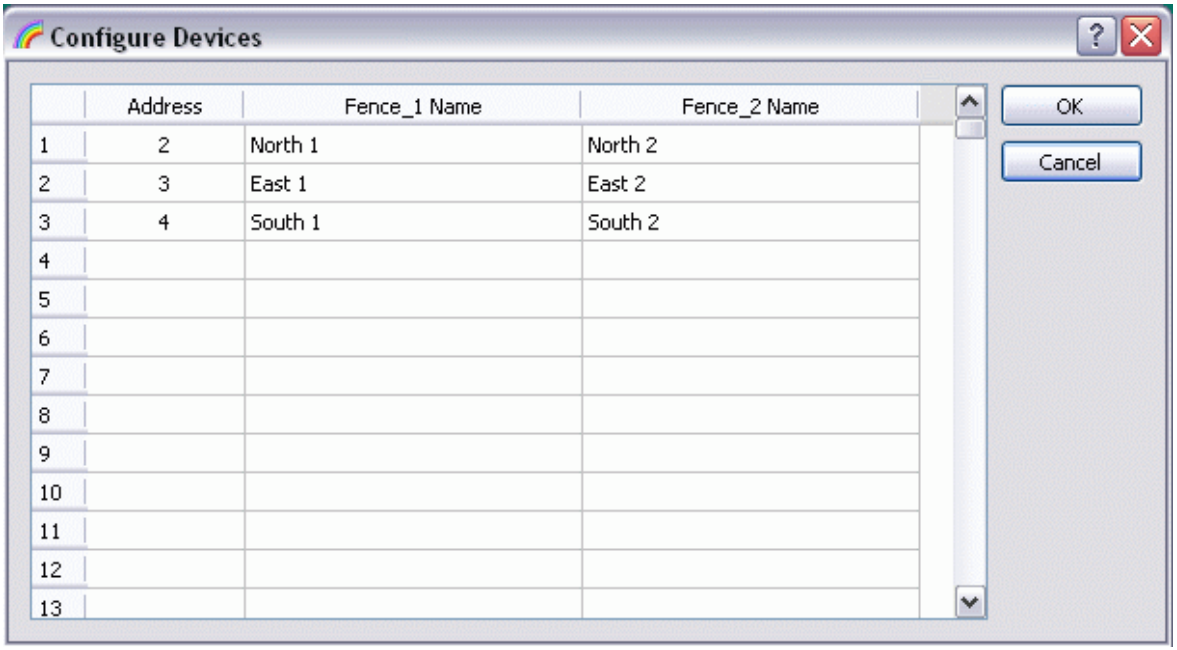

*Picture 6:* Edit Zone

## **EDIT LINE**

Lines can be edit only in Configure Mode (see CONFIGURATION OF THE SOFTWARE). After all devices are defined (see CONFIGURE DEVICES), each lines must be in junction with one fence. New line can be added to the **Graphical Field** by command *Configure/Add Line*. New line, when added, is drawn on the left side of the **Graphical Field**.

Line can be move by pressing and holding the left mouse button over the end of the line and lead to the desired position. On the desired position left mouse button should be released.

By pressing right mouse button over the desired line, Edit line dialog box is appear (see picture 7). According to real situation on the field each line should be connected to right fence.

Line can be deleted by clicking Delete button.

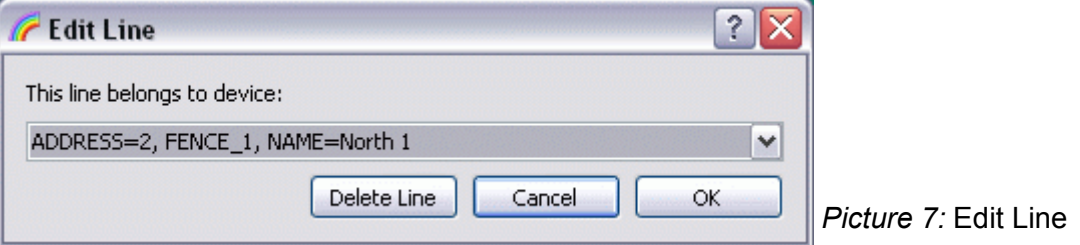

## **E\_MAIL CONFIGURATION**

Sending E-mails at particulary events can be configured in *Config/E-mail* (see picture 8). Configuration of E-mails can be done in Editor Mode (see CONFIGURATION OF THE SOFTWARE). The most important configuration in this dialog is SMTP Server. Usually is the same server as it is sets in your E-mail software (see account settings or Outgoing Server SMTP in your E-mail software). On the field *To:* the e-mail of the main recipient should be written. Additional recipients of the e-mails could be written on field *Bcc:*, each in separate row. Field *From* could contain your e-mail or any mail you wish this e-mail are recognized from (at reception side this is Sender field). *Subject* is the subject of the e-mail. On the right side of the dialog you can choose at which events e-mail should be send.

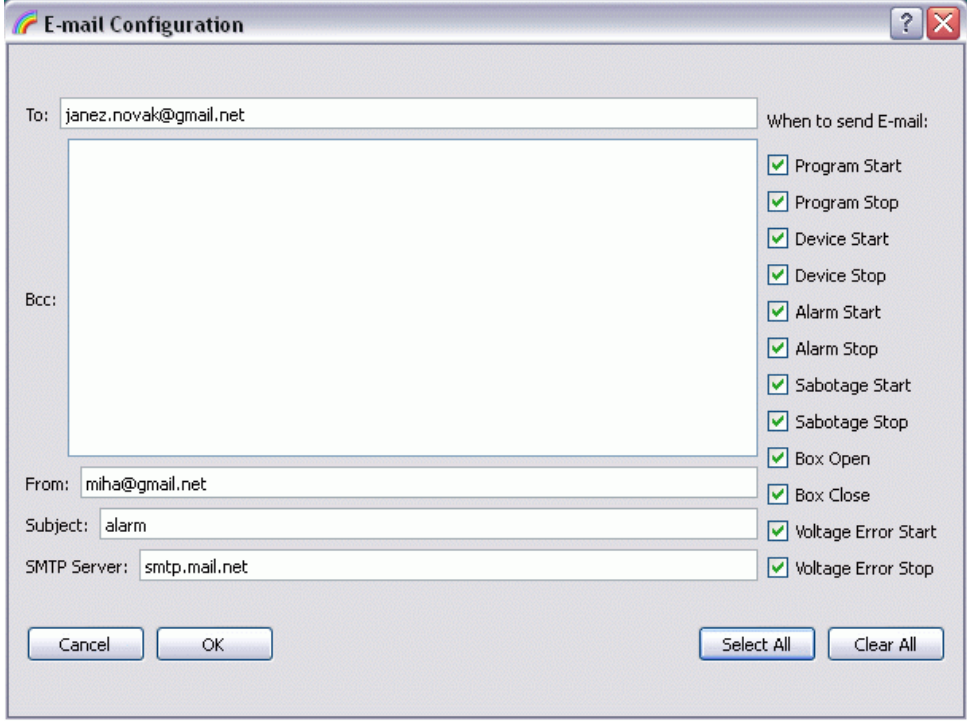

*Picture 8:* E-mail Configuration

### **PREFERENCES**

Preferences dialog could be reached only in Configure Mode (see CONFIGURATION OF THE SOFTWARE). Preferences dialog is reached from *Configure/Preferences*. At Preferences dialog few parameters could be set (see picture 9).

At the top there is serial port configuration. The right one (which is connected to K307) should be chosen.

*History Event Size on Main Window* is a number of last events, which is shown on **History Field**  on main window.

Background picture could be select at *Ground Plan Picture.* JPG and GIF formats are support. Opacity of the picture can be set by opacity slider.

Three types of password are supported. **Password for Configure** allow to reach the Configure Mode, **Password for Settings** allow to reach Settings mode and **Password for Exit** allow to exit the program. To change password the same password should be enter twice. Password should have at least three alphanumeric characters.

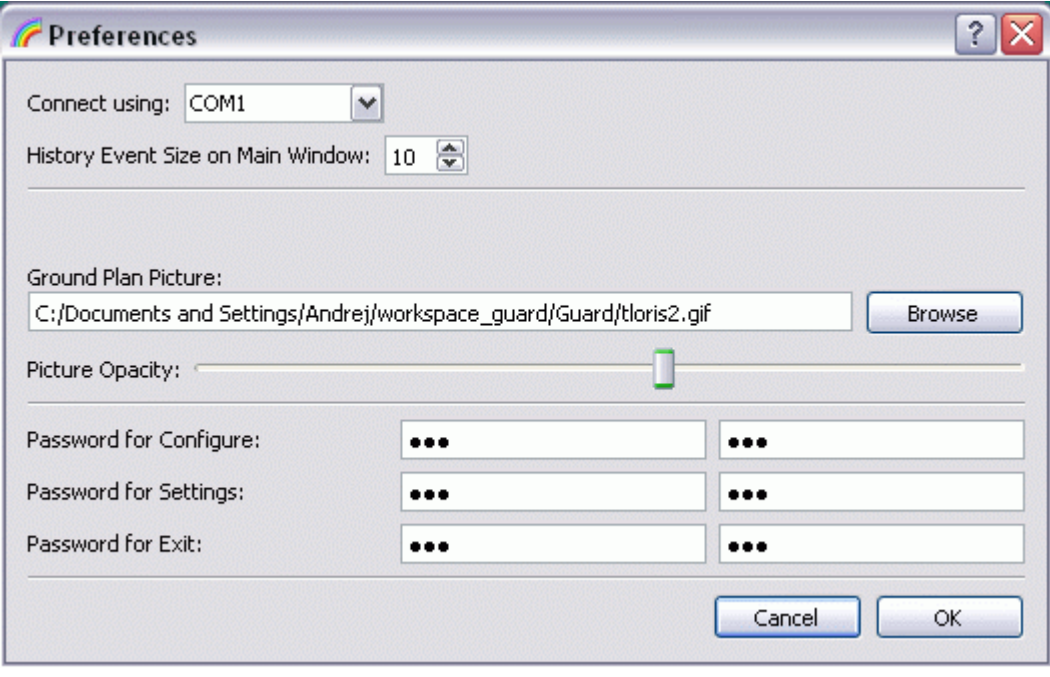

*Picture 9:* Preferences

#### **SAVE CONFIGURATION**

Configuration can be saved in Editor Mode (see CONFIGURATION OF THE SOFTWARE). Configuration can be saved with *Configuration/Save Configuration*. Before saving confirmation dialog appears (see picture 10).

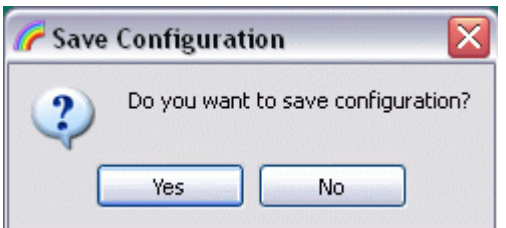

*Picture 10:* Save Configuration

## **SETTINGS MODE**

In Settings Mode parameters of AN307 devices can be remotely changed. Settings Mode is password protected and can be entered from *Settings/Enter Settings Mode*. Dialog for changing parameters can be entered from *Settings/Devices Settings*. The dialog can be seen on Picture 11. On the top first the desired device should be chosen. Parameters are automatically read when device is chosen. Can also be re-read by clicking push-button **Read Device**. After that new value can be set by rotating knob. When value on the knob is different to the value in the device, knob is colored red. When values are set, click to the **Write Device** push-button send parameters to the device. **Default** values are 60 for Sensitivity, 3 for Beat and 7 for Time Window. Check box **Use Relays** , if checked, two relays on AN307 made active (they will trigger on alarm, cable fault and box open). If this check box is unchecked, those relays stays all the time in open condition (should be unchecked if not used in sake of power save).

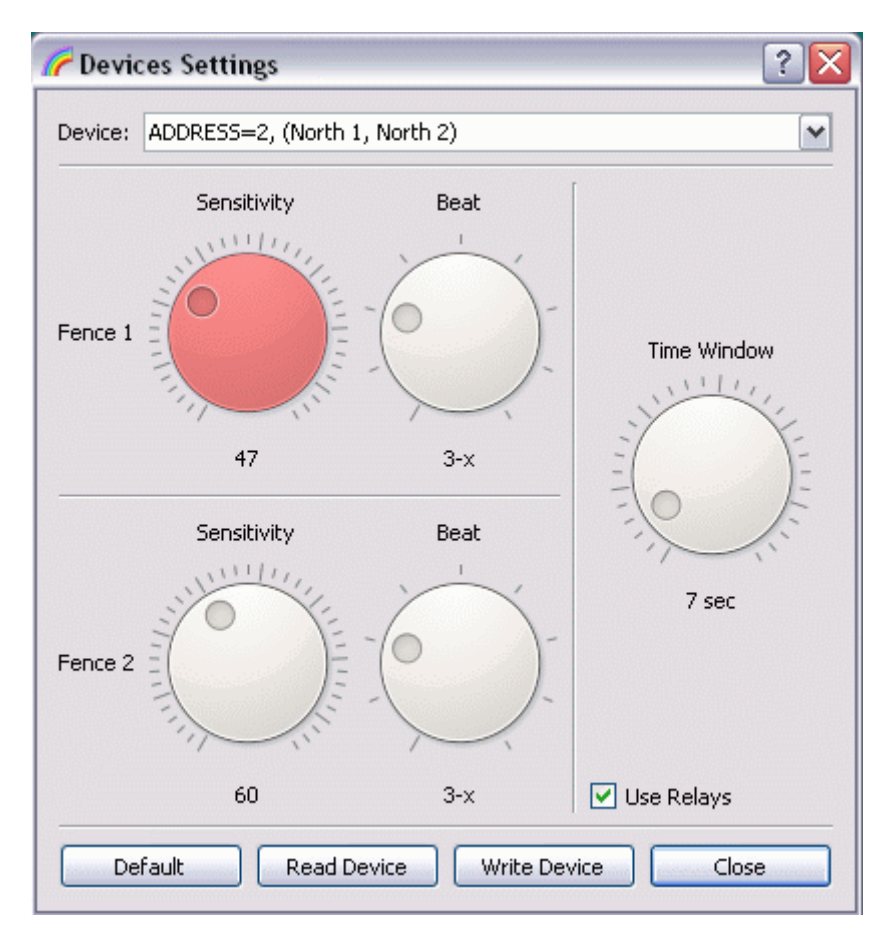

*Picture 11: Devices Settings*

#### **HISTORY**

All past events can be list in table (see picture 12). *History/Show History* lists all events in present month. Time period can be chosen with combo box *From:* and *To:.* After select time period, Refresh button should be clicked to see right table.

| ?<br>History   |              |               |                 |                           |         |
|----------------|--------------|---------------|-----------------|---------------------------|---------|
| From:          | Jan 2010     | v<br>To:      | Jan 2010        | v                         | Refresh |
|                | Date         | Hour          | Event           | Location                  | ۸       |
| 1              | :01.jan.2010 | 16:02:18      | PROGRAM START   | <b>PROGRAM</b>            | 1       |
| 2              | 01.jan.2010  | 16:02:19      | <b>BOX OPEN</b> | South_1,South_2           |         |
| з              | 01.jan.2010  | 16:02:19      | <b>BOX OPEN</b> | West_1,West_2             |         |
| $\overline{4}$ | 01.jan.2010  | 16:02:19      | SWITCH OFF      | North_1,North_2           |         |
| 5              | 01.jan.2010  | 16:02:19      | SWITCH ON       | North_1,North_2           |         |
| 6              | 01.jan.2010  | 16:03:13      | PROGRAM STOP    | <b>PROGRAM</b>            |         |
| 7              | 01.jan.2010  | 16:05:51      | PROGRAM START   | <b>PROGRAM</b>            |         |
| 8              | 01.jan.2010  | 16:05:51      | <b>BOX OPEN</b> | South_1,South_2           |         |
| 9              | 01.jan.2010  | 16:05:52      | <b>BOX OPEN</b> | West_1,West_2             |         |
| 10             | 01.jan.2010  | 16:05:52      | SWITCH OFF      | North_1,North_2           |         |
| 11             | 01.jan.2010  | 16:05:52      | SWITCH ON       | North_1,North_2           |         |
| 12             | 01.jan.2010  | 16:06:04      | PROGRAM STOP    | <b>PROGRAM</b>            |         |
| 13             | 01.jan.2010  | 16:06:33      | PROGRAM START   | <b>PROGRAM</b>            |         |
| 14             | 01.jan.2010  | 16:06:34      | <b>BOX OPEN</b> | South_1,South_2           |         |
| 15             | 01.jan.2010  | 16:06:35      | <b>BOX OPEN</b> | West_1,West_2             |         |
| 16             | 01.jan.2010  | 16:06:35      | SWITCH OFF      | North_1,North_2           |         |
| 17             | 01.jan.2010  | 16:06:35      | SWITCH ON       | North_1,North_2           |         |
| 18             | 01.jan.2010  | 16:07:14      | PROGRAM STOP    | <b>PROGRAM</b>            |         |
| 19             | 01.jan.2010  | 16:09:19      | PROGRAM START   | <b>PROGRAM</b>            |         |
| 20             | 01.jan.2010  | 16:09:19      | <b>BOX OPEN</b> | South_1,South_2           |         |
| $\sim$<br>≺    | 04.244.0040  | 17.00.00<br>Ш | DOM ODEN!       | <b>TITLED ATTITUDE OF</b> | ٧<br>≯  |

*Picture 12:* Events History

### **ALARM HANDLING**

When alarm occurs (alarm trigger on sensor wire), corresponding line on **Graphical Field** start to throb in two colors (red and cyan). Simultaneously sound alarm starts in PC loudspeakers. Sound can be stopped by *Sound Stop* push button on main window. Alarm can be stooped by Alarm Stop push button on main window.

Alarm event is the only event which does not automatically stop announcing, even if the cause is vanish. Instead *Alarm Stop* push button must be pushed to stop alarm announcing.

#### **EVENTS**

When event occurs, corresponding line on **Graphical Field** start to throb in two colors (colors from **Legend Field**). Simultaneously sound alarm starts in PC loudspeakers. Sound can be stopped by *Sound Stop* push button on main window. Event (except alarm event) automatically stop announcing when cause of event vanished.

## **WIRING OF THE SYSTEM**

To each of AN307 there must be cable to carry power supply and RS485 communication (see Picture 1). It is recommended that for RS485 communication is used twisted pair cable. Also is recommended, that this cable is shielded. Shield should be connected at only K307 side, at AN307 side should be left unconnected. RS485 wiring is in parallel, be careful to connect all A terminals together and all B terminals together.

It is strongly recommended to use different power supply device for K307 and for AN307s! Power supply for K307 could be wall implementation (for example 12VDC, >150mA).

Power supply wires for AN307s must have enough large intersection to avoid too high voltage drop. For power supply cable ohm impedance and voltage drop should be calculated. Power voltage at AN307 should be higher than 8VDC. For this calculation should be taken to account that maximum power supply current for AN307 can be up to 100 mA.

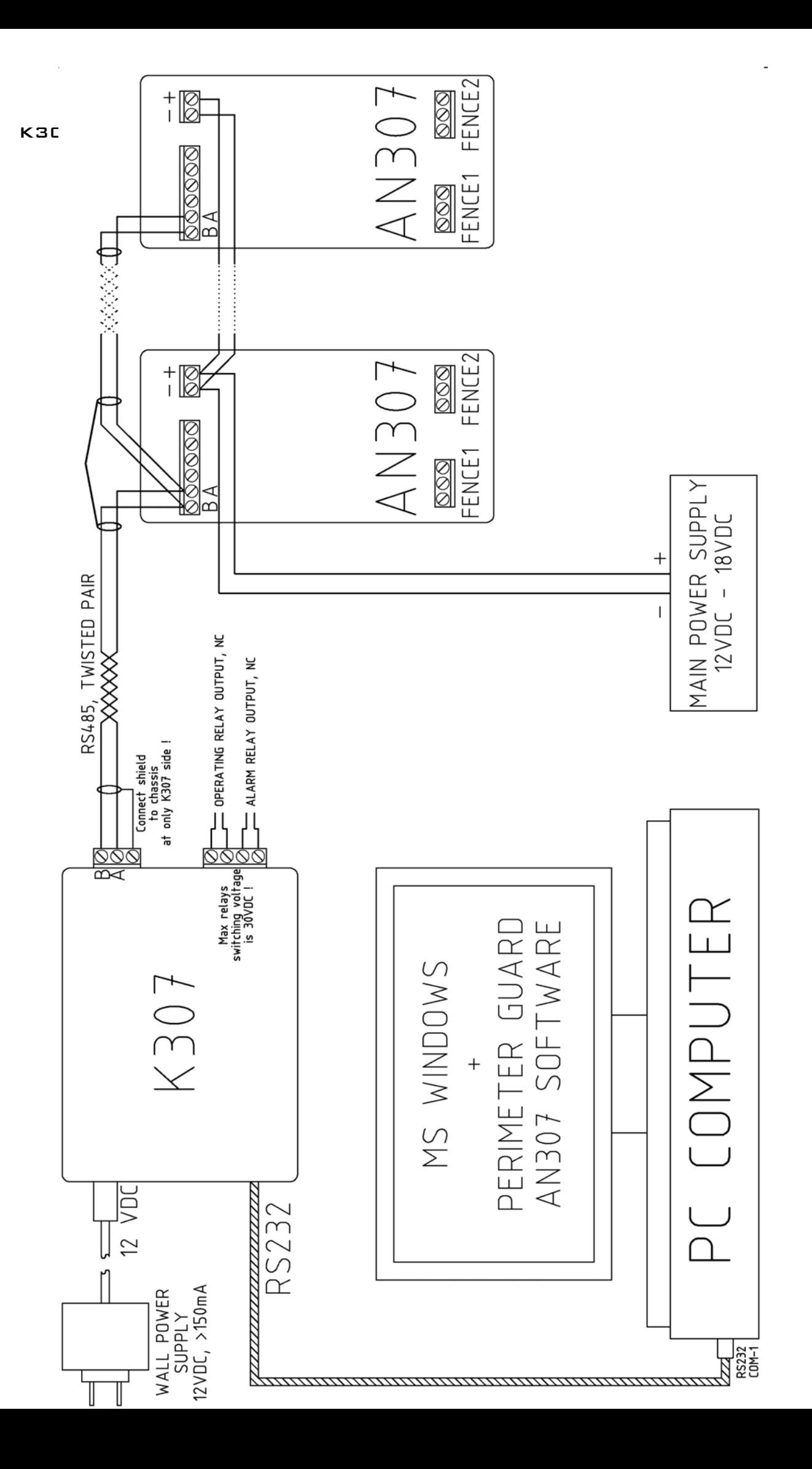

## **K307 WAKE UP (FIRST START-UP)**

Start the software *Perimeter Guard AN307* on PC. Connect power supply to K307. Both lights on the front of K307 should light in red color. After that connect K307 to serial port. Operating light on front of K307 should light green, alarm light stays red (that means that software is running, but alarms stay on because software is not configured yet and AN307s are not connected through RS485). If everything is well configured and there is no alarm, alarm light on K307 should light green.

## **WARRANTY AND DISCLAIMER**

The product is constructed to all the enforced electro technical norms second and corresponds to the regulations of the electromagnetic compatibility (UL RS Slovenia, 64/2001). The product is adapted to the connection the source of feeding to low voltage of up to 18 V, therefore it does not introduce any danger of electroshock. The product is not adapted to the assembly in rooms where the gas presence is possible exploded (plants or loads with storage cells, boilers.). The producer guarantees the sure operation of the product and it is engaged to eliminate all the defects and breakdowns fates on the product in the period of normal usage, in the repair of the product have on condition that not taken part personal non-authorized and that they have been uses pieces of reciprocation originates them. If the product will not come repaired in 45 days, it will be replaced. The product is guaranteed for a period of one year from the purchase date. The guarantee is not valid in case of damages caused from bad electrical workers or atmosphere cause (blow of directed or indirected lightning, caused static electricity from the thunderstorm.).

The guarantee is valid only for the product himself. The producer does not assume the responsibility for eventual other damages because of malfunctioning or wrong operation of the product. The producer, moreover, does not assume the responsibility for whichever type of damages caused from thirds party protected with this product. For cases of this kind the plant must adequately be assured from the insurance agency.

The guarantee is valid if the date of purchase on the guarantee certificate is proven from the stamp and from the company of the authorized dealer and if it is accompanied from the fiscal receipt originates them. The period of guarantee comes extended for the repair time. Assistant and pieces of reciprocation for the product are assuring for the period of 7 years.